<span id="page-0-0"></span>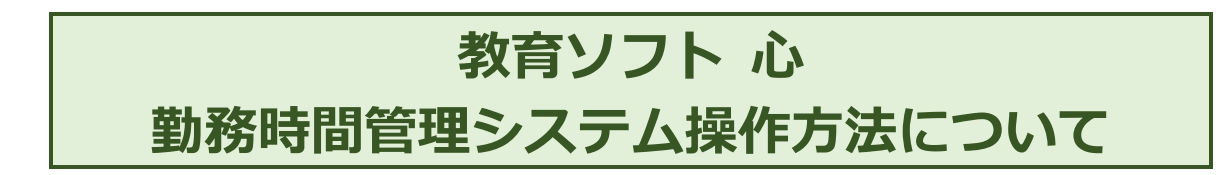

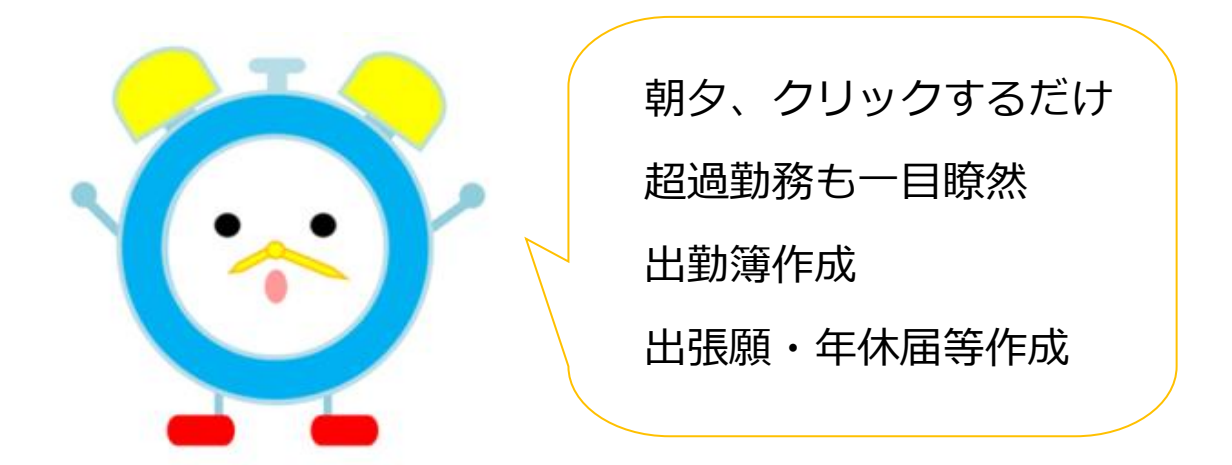

**タン**<br>デモ版をお試しいただけます。

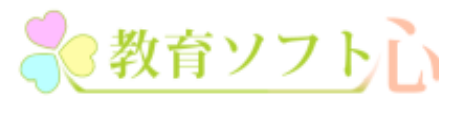

[https://soft-egao.com](https://soft-egao.com/) 心えがお(株)

# <span id="page-1-0"></span>日次

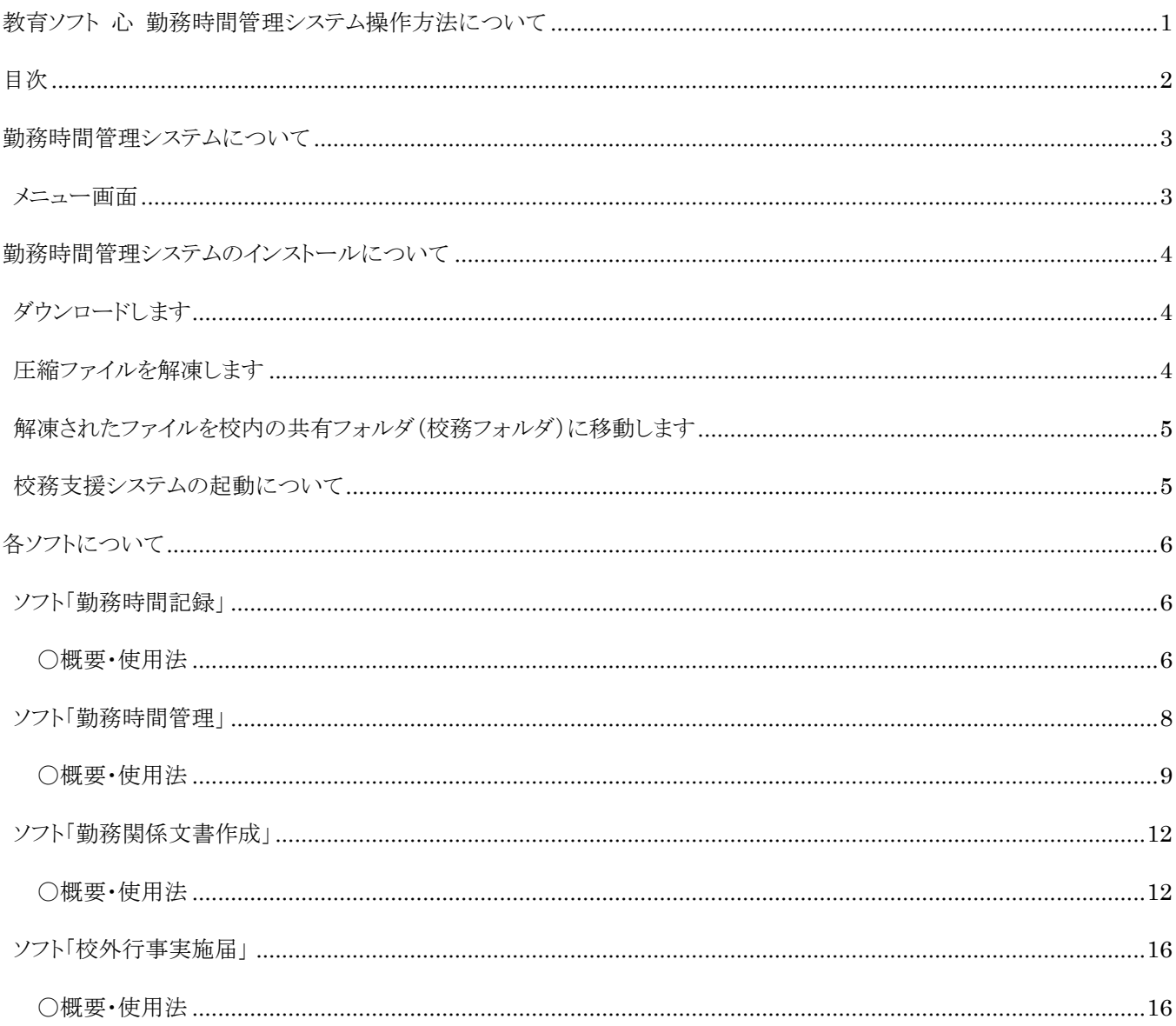

### <span id="page-2-0"></span>**勤務時間管理システムについて**

ここでは勤務時間管理システムの内容について解説します。

#### <span id="page-2-1"></span>**メニュー画面**

勤務時間管理システムは、各教職員が入力する「勤務時間記録」と勤務時間を管理し出勤簿を作成する管理者専用の「勤務時 間管理・出勤簿」、「勤務関係諸届押印」、「校外行事実施届」の4種類がセットになっています。

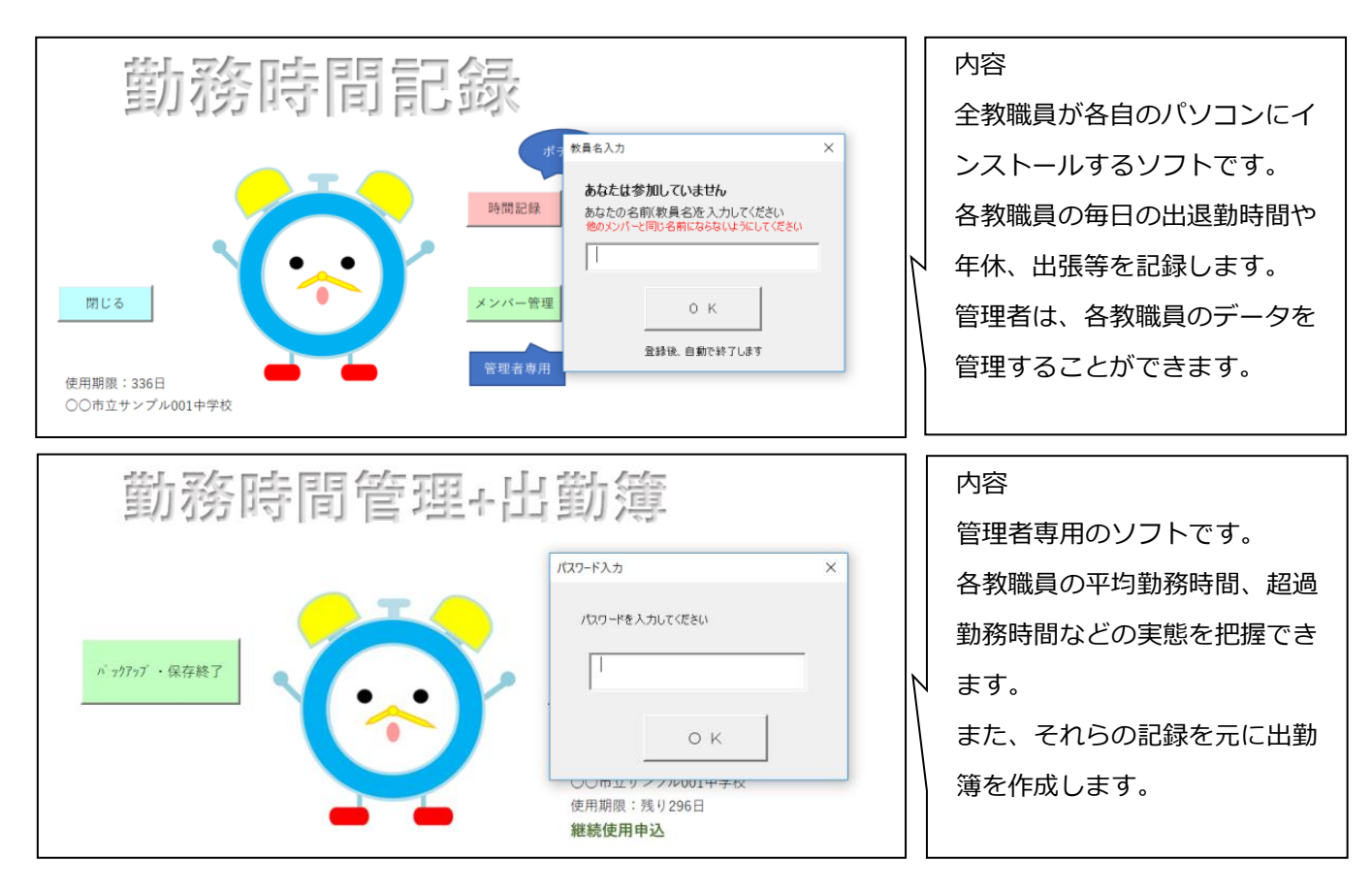

運用形態は[、システムを共有フォルダにインストールする学校サーバー方式で](https://soft-egao.com/lan/)す。動作環境は、Windows、エクセルが動作 する環境です。

1年毎の契約更新になります。

学校サーバー方式

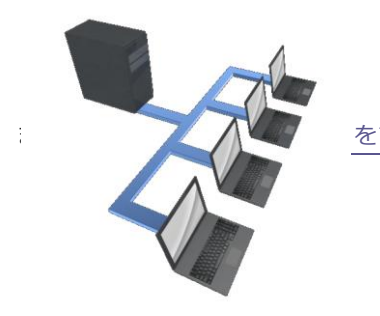

すい アイスト しますので禁止です。 学校サーバーの共有フォルダに「勤務時間システム」をインストールします。「勤務時 間管理システム」のフォルダ構成、ファイル名等を変更すると、システムが動かなくな ソフトを使用する場合「勤務時間管理システム」のメニューにアクセスします。ボタン

> 一つで「勤務時間システム」メニューのショートカットを各パソコン上に作成できます ので便利です。

#### ファイル転送システム

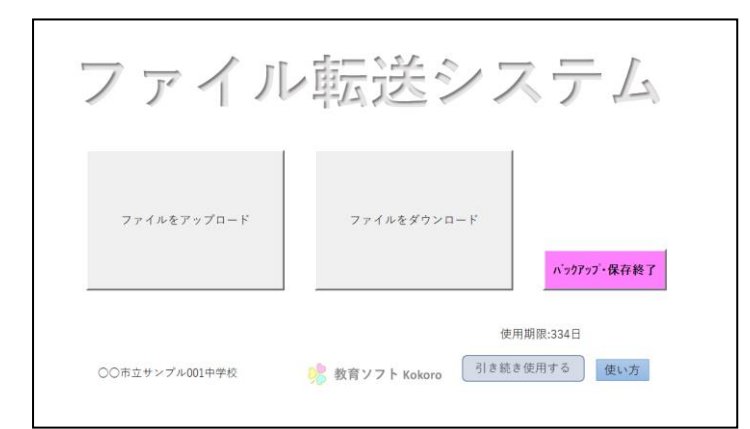

弊社とのファイルのやり取りのためのシステムで す。ボタン一つで「ファイルのアップロード」と「フ ァイルのダウンロード」ができますので簡単です。

### <span id="page-3-0"></span>**勤務時間管理システムのインストールについて**

近距離の場合は、弊社より訪問しインストールいたします。遠距離の場合は、下記の方法で、弊社よりシステムファイルを ダウンロードしていただき、インストールをお願いいたします。その際には、電話によるサポートを行います。なお、ご希望 があればシステムファイルのCD版を郵送することも可能です。

### <span id="page-3-1"></span>**ダウンロードします**

ダウンロード先のURLについては、弊社よりメールでご連絡いたします。 ダウンロードするファイルは圧縮されたパスワード付きのシステムファイルです。

#### <span id="page-3-2"></span>**圧縮ファイルを解凍します**

ダウンロードした圧縮ファイル(例では、勤務管理.zip)を任意の場所に解凍します。 圧縮ファイルをクリックすると下記のようなウィンドウが開きます。

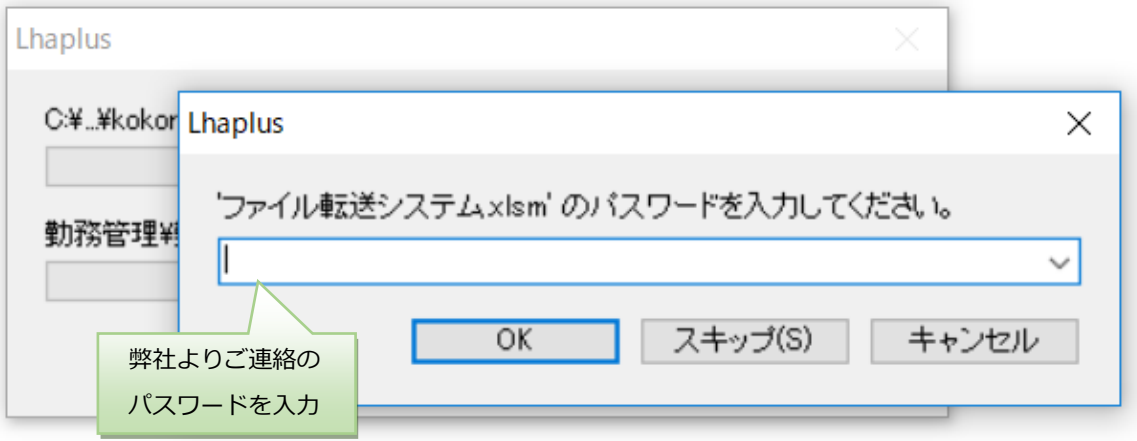

弊社よりご連絡しましたパスワードを入力し、OKボタンをクリックしてください。圧縮されたファイルが解凍され、フォルダが 現れます。(例では、勤務時間管理システムという名前のフォルダです。)

### <span id="page-4-0"></span>**解凍されたファイルを校内の共有フォルダ(校務フォルダ)に移動します**

解凍されたファイルをフォルダごと(例では、勤務管理という名前のフォルダです。)、校内の共有フォルダ(校務フォルダ) に移動してください。フォルダの中には、下記のようにフォルダ「勤務時間管理システム」と「準備.xlsm」がございます。

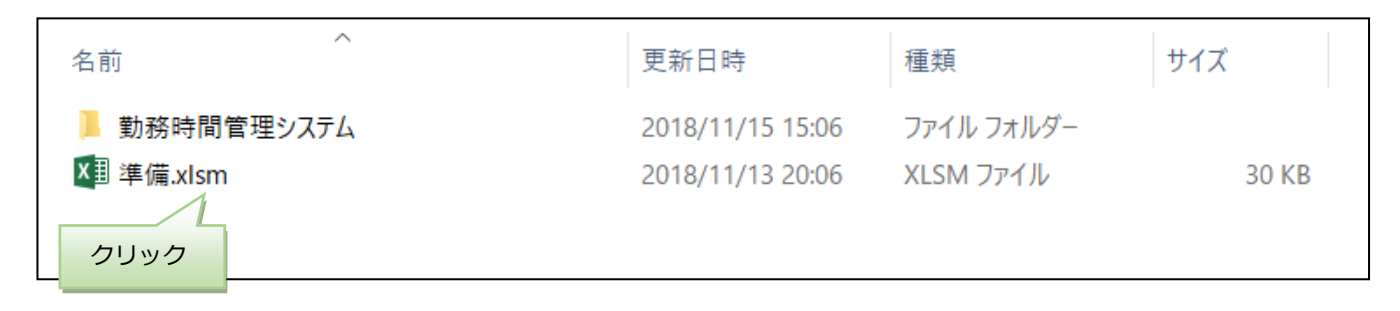

各パソコンから、上記共有フォルダにアクセスし、「準備.xlsm」をクリックしてください。各パソコンのデスクトップに自動で 「勤務時間管理」等のショートカットが作成されます。

### <span id="page-4-1"></span>**校務支援システムの起動について**

起動するときは、デスクトップに作成されたショートカットをクリックしてください。各教職員が勤務時間を記録する場合は、 「勤務時間記録」、勤務関係の文書を届出、押印する場合は、「勤務時間関係諸届押印」です。また、管理者等が勤務時 間を管理する場合は「勤務時間管理」です。校外行事実施届等の作成は「校外行事実施届」、「職員名札作成」で名札を 作成します。 以後は、このショートカットをクリックする

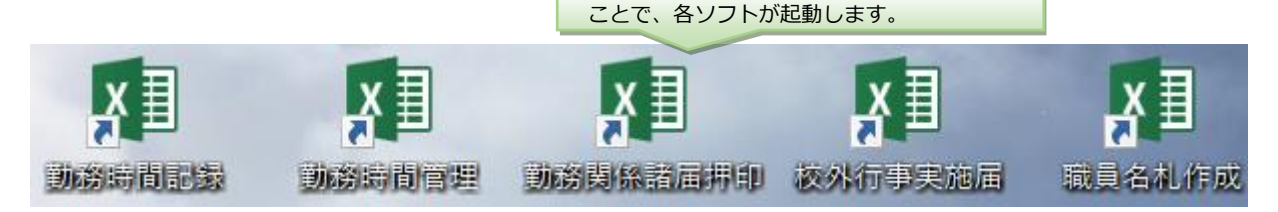

〇パソコン起動と同時に「勤務時間記録」が自動で開くようにするには、次のようにしてください。

1 Windows キー+Rを押して、「ファイル名を指定して実行」を呼び出す。

- 2 shell:startup と入力して、スタートアップフォルダを開く。
- 3 デスクトップ上の勤務時間記録のショートカットをスタートアップフォルダにコピーする。

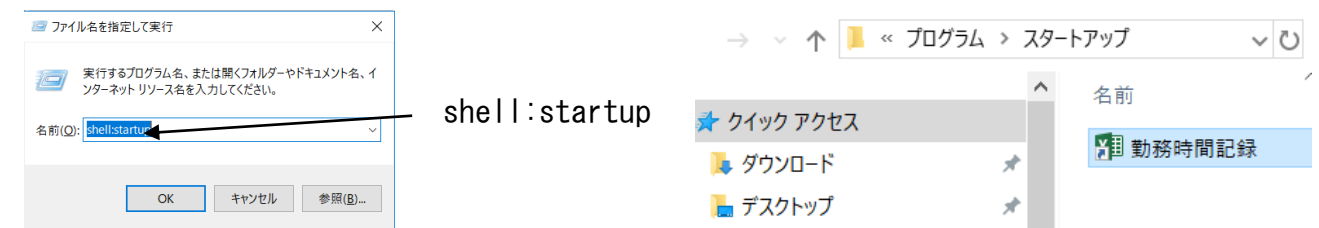

なお、「勤務時間管理」「勤務関係諸届押印」ソフトは下記のようにパスワードで保護されています。ログイン時には、弊社 よりご連絡のパスワードをご入力ください。

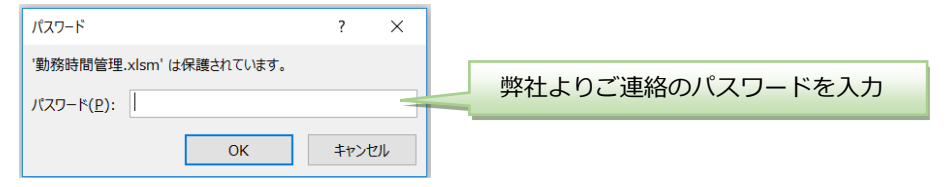

## <span id="page-5-0"></span>**各ソフトについて**

### <span id="page-5-1"></span>**ソフト「勤務時間記録」**

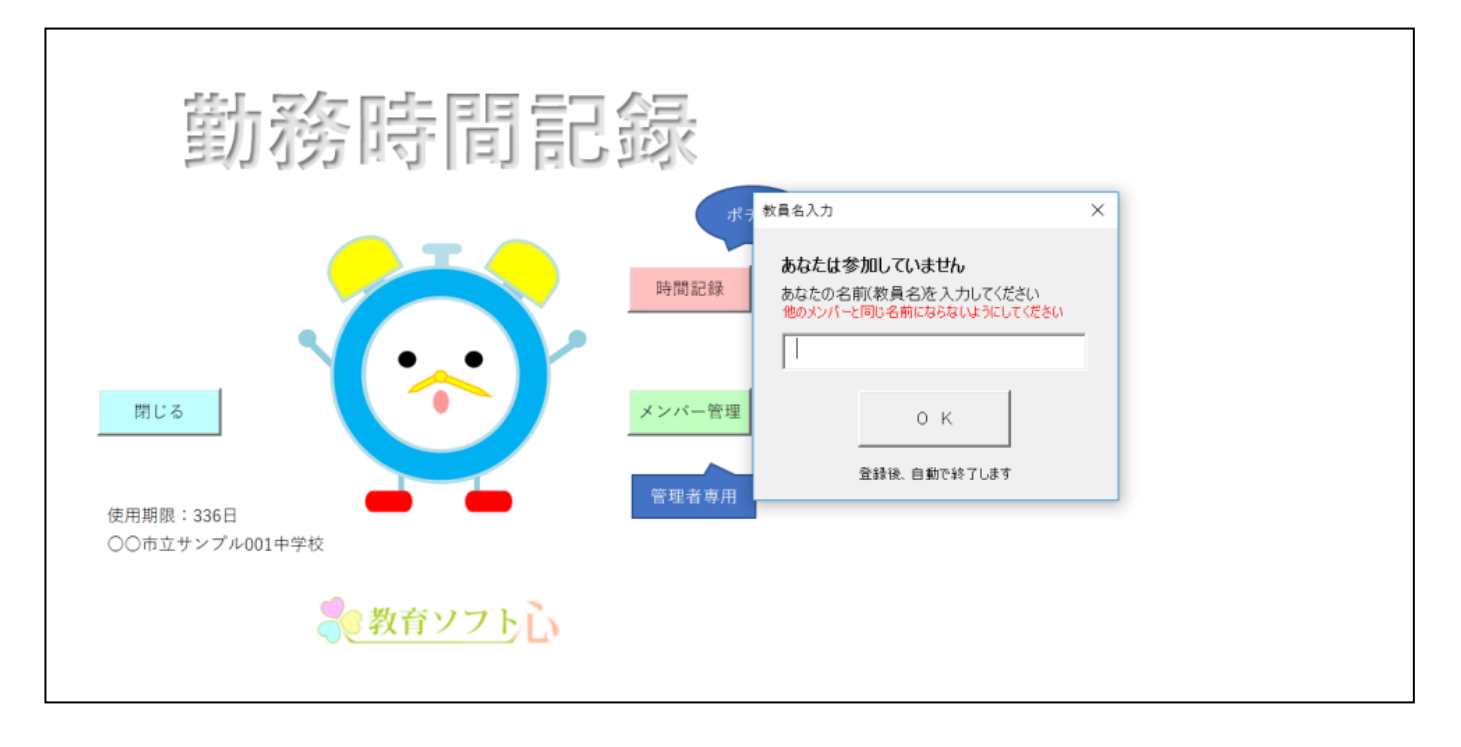

#### **D**POINT

勤務開始、勤務終了時にクリックするだけです!!

働き方改革には、勤務時間を管理することが大切です。しかし、いちいち記入するのは面倒です。このシステムでは、自分のパソコン 上でクリックするだけで現在の時刻を記録できます。その際に、最近の平均勤務時間が設定の時間をオーバーしていると「働きすぎ注 意!!」と表示されます。

### <span id="page-5-2"></span>**〇概要・使用法**

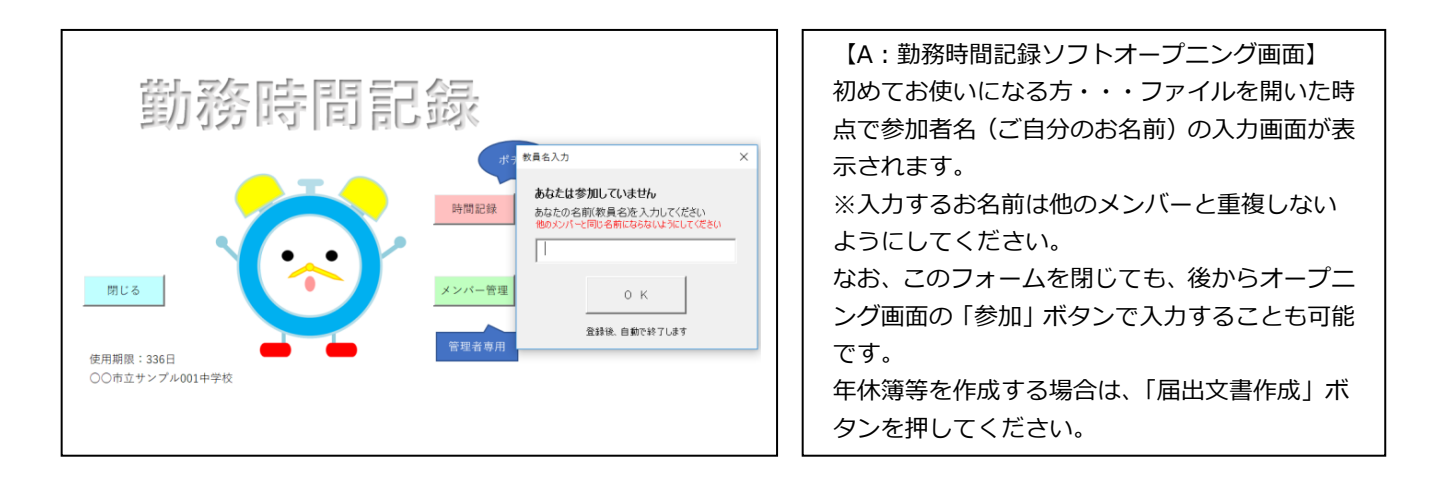

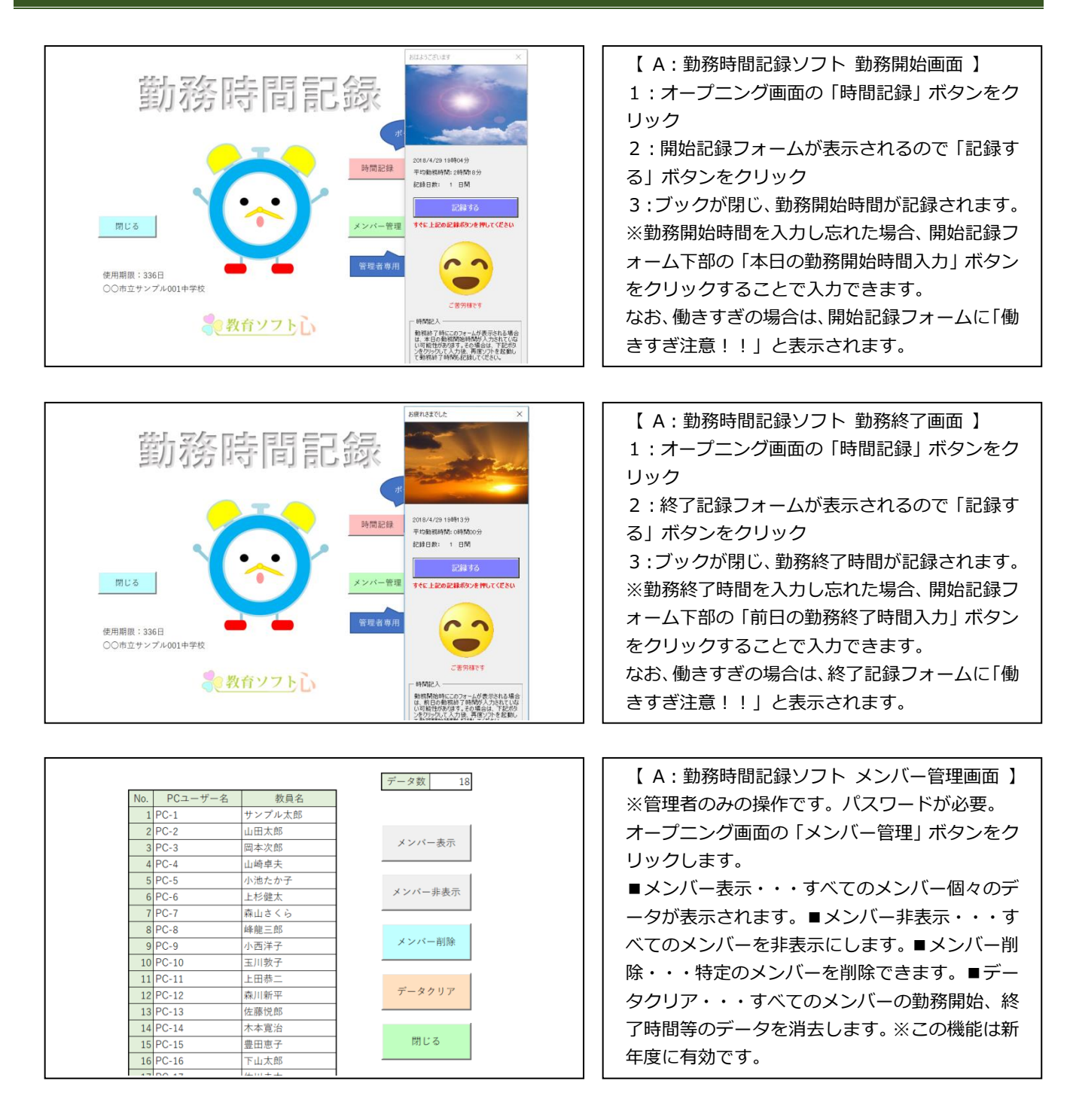

### <span id="page-7-0"></span>**ソフト「勤務時間管理」**

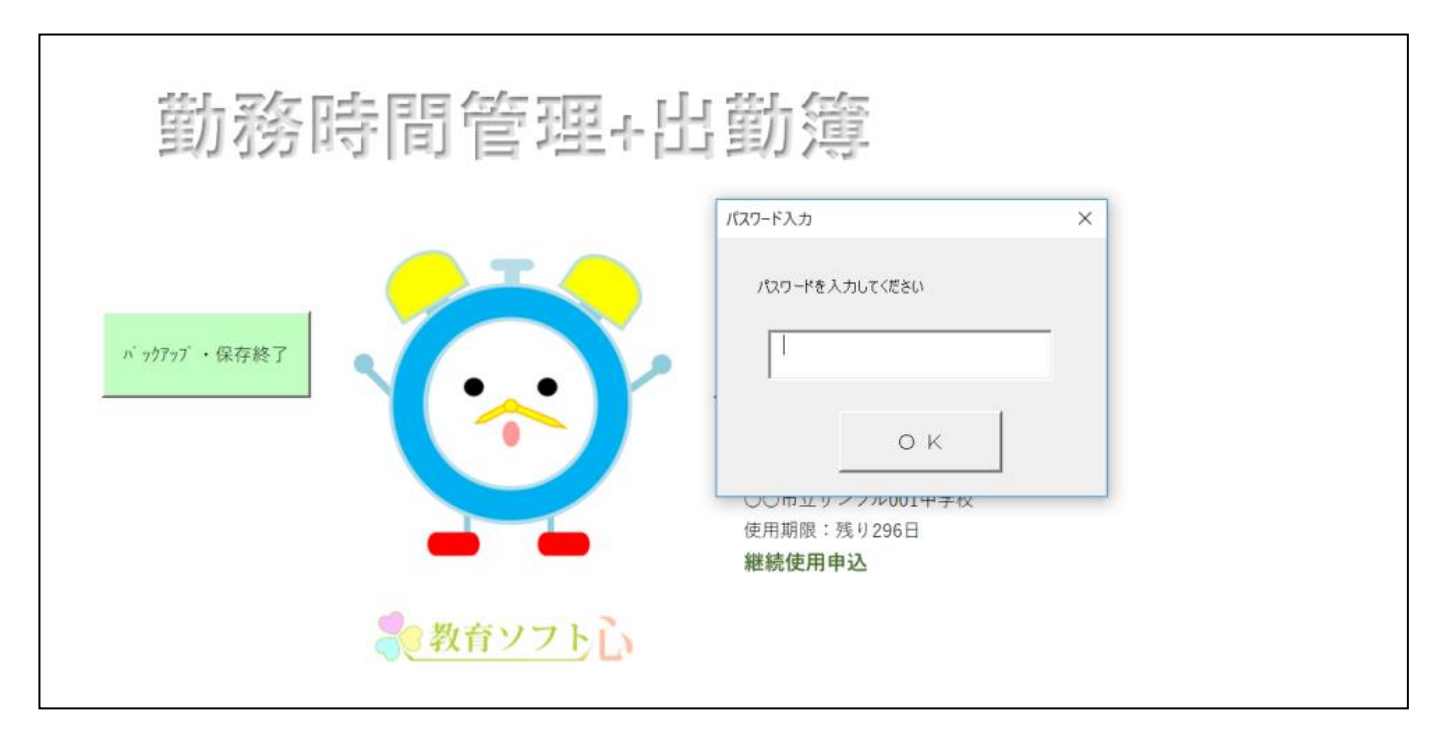

#### **D**POINT

超過勤務も一目瞭然!! 平均勤務時間を表とグラフで視覚化します!!

全期間の平均勤務時間と最近の平均勤務時間を常に表示します。最近の平均勤務時間の期間は自由に設定できます。平均勤務時間はグ ラフ化しますので一目瞭然で働きすぎを確認できます。

#### **D** POINT

PDF文書として保存し、ボタン一つでメール送信します!!

平均勤務時間や超過勤務時間ををPDF文書として保存できます。そのPDF文書をボタン一つで他へ報告することもできます。

#### **D**POINT

出勤簿を自動で作成、押印、年休計算をします!!

連動して出勤簿を作成します。出勤日には自動で押印し、年休、出張の場合はそれらを出勤簿に記入します。出張等の計算もし、印刷 します。

#### <span id="page-8-0"></span>**〇概要・使用法**

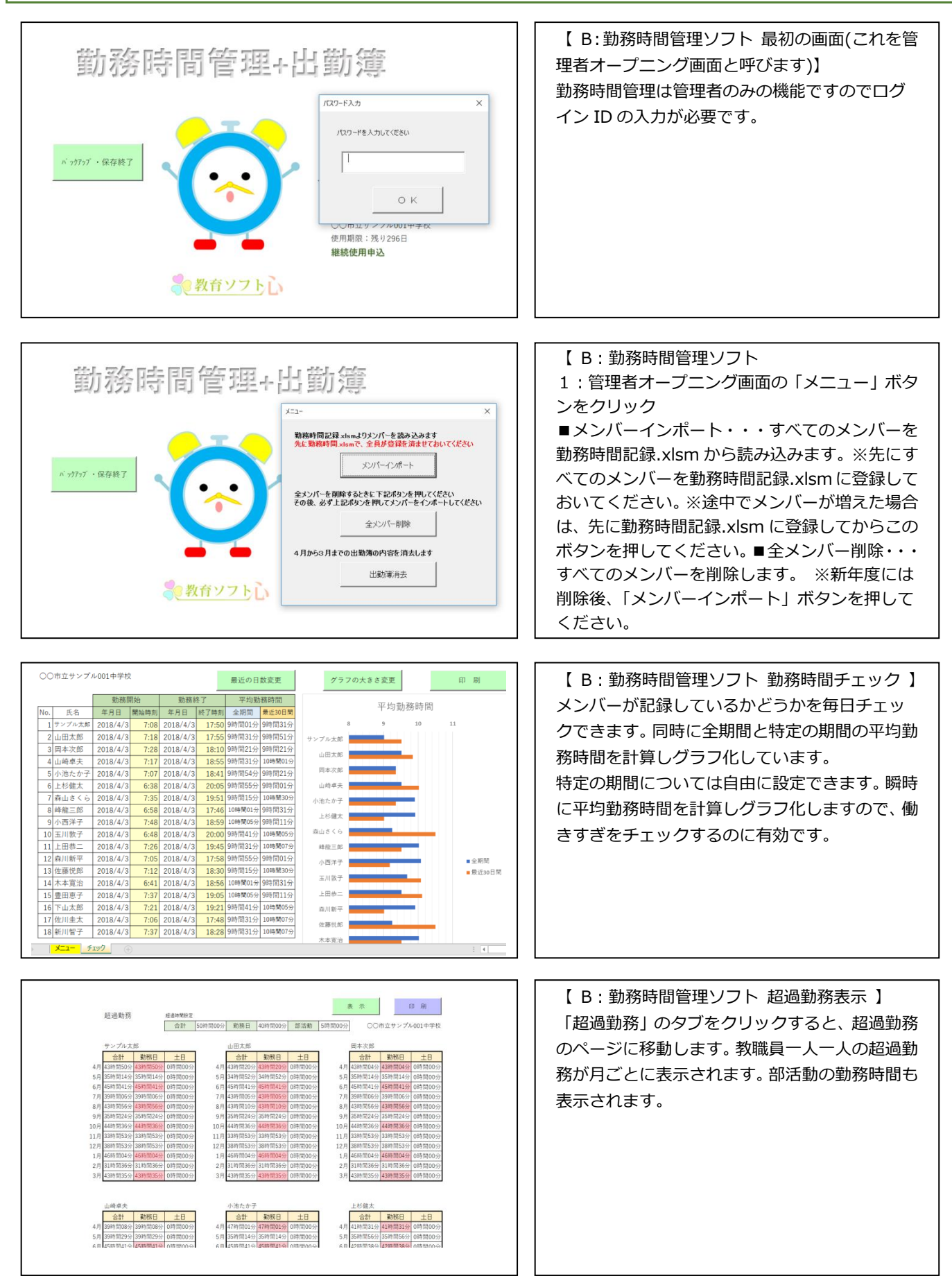

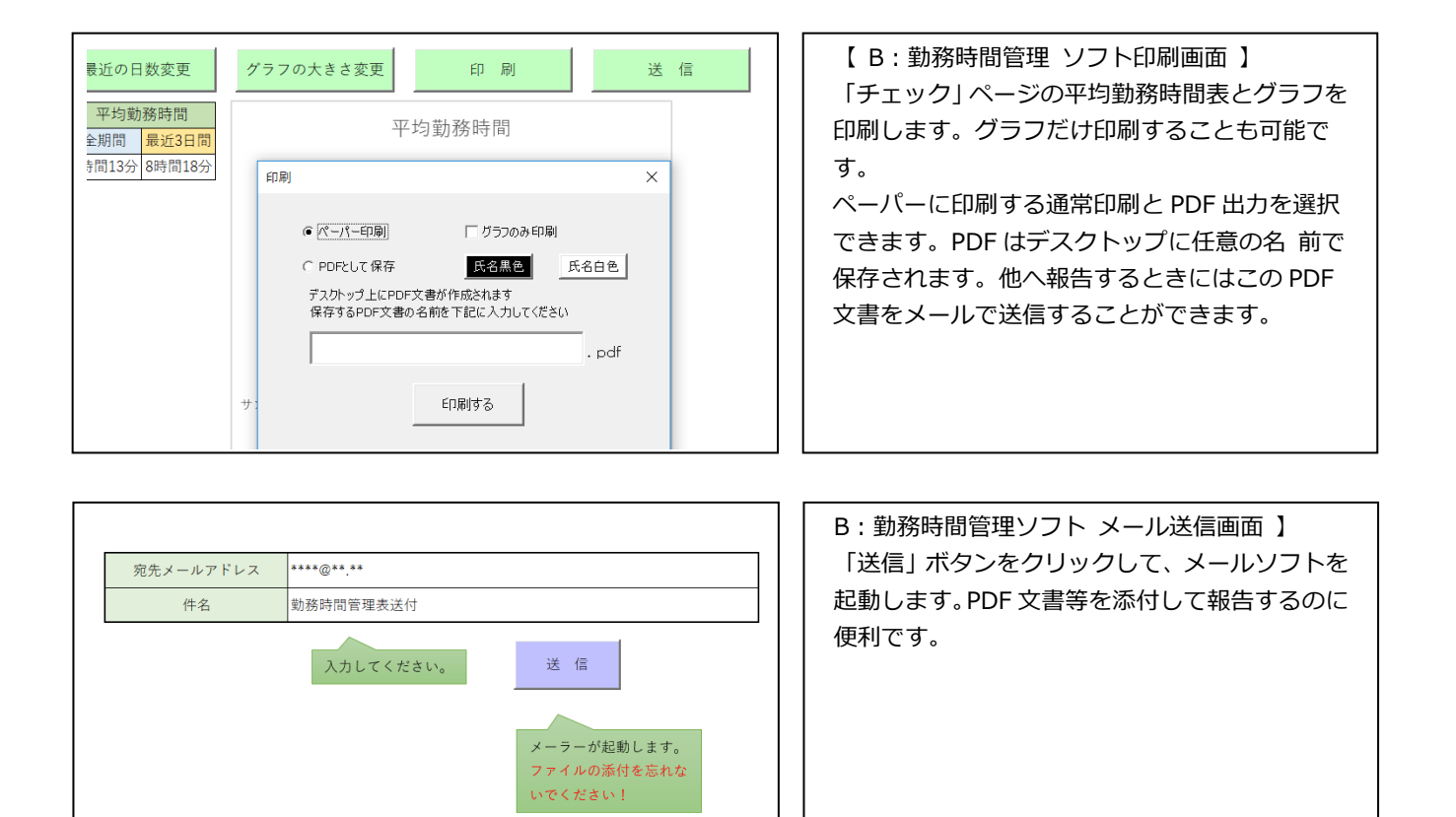

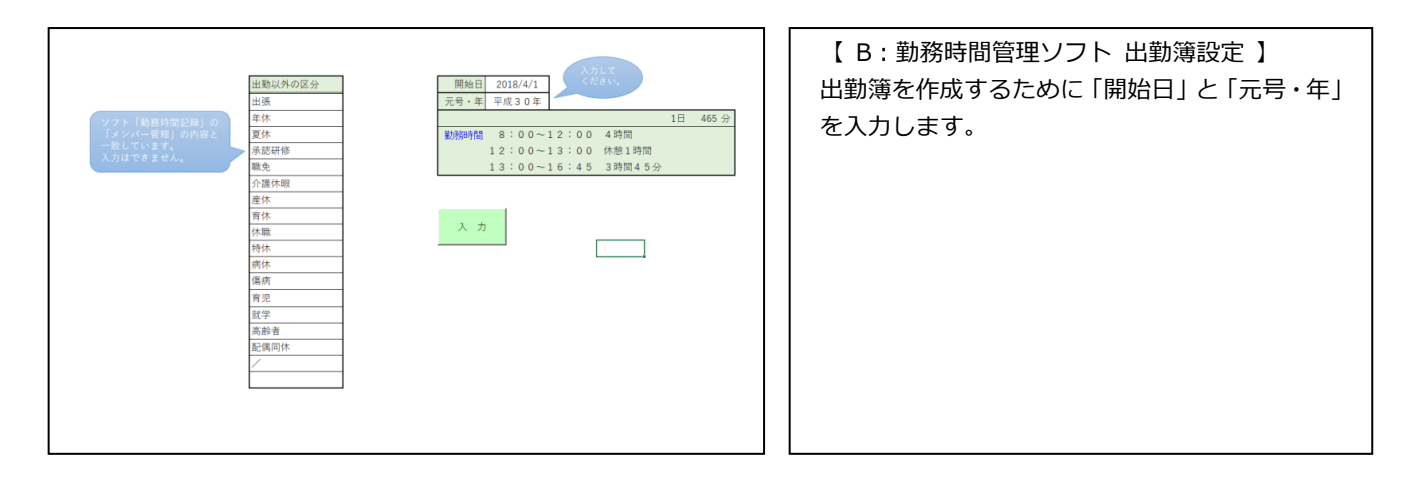

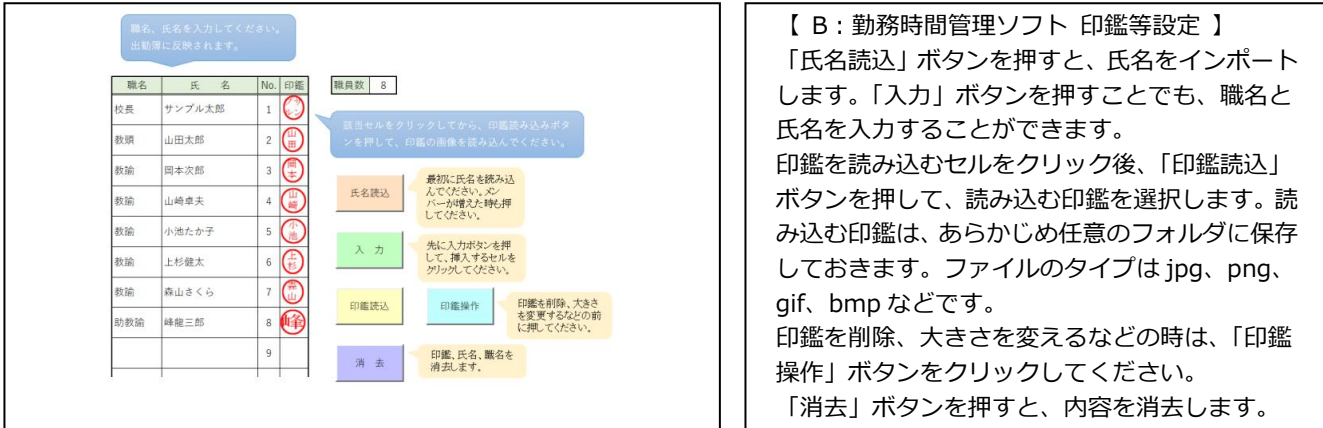

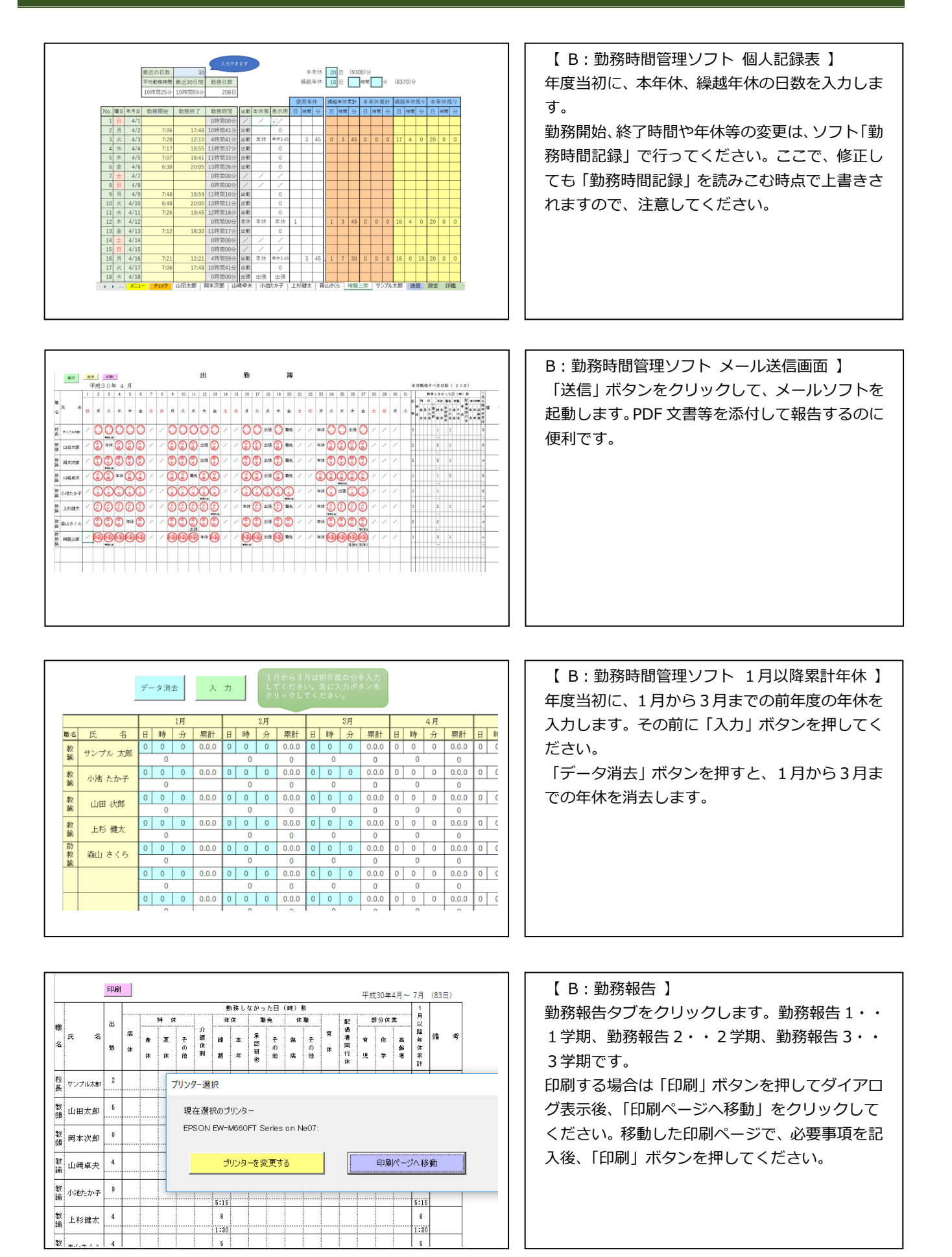

### <span id="page-11-0"></span>**ソフト「勤務関係文書作成」**

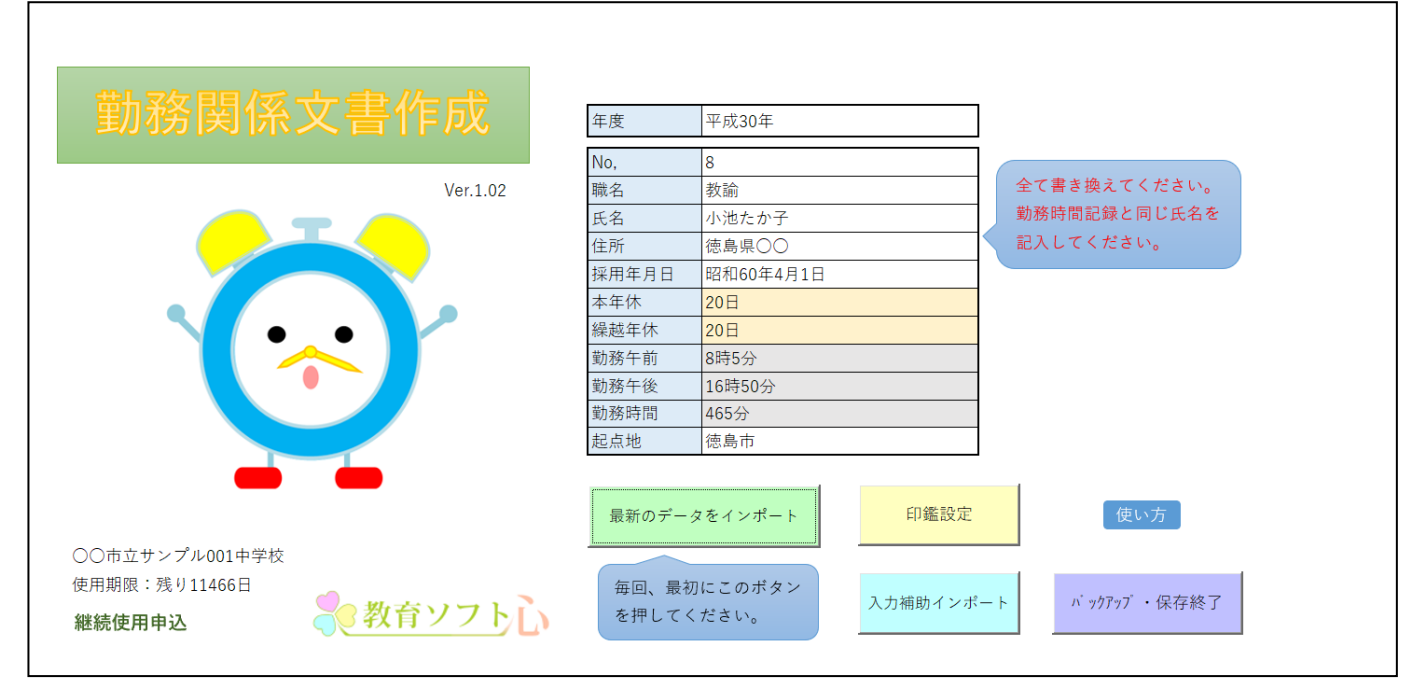

#### **POINT**

<span id="page-11-1"></span>**〇概要・使用法**

出張内申、年休願等と連動し諸届文書を印刷します!!

各教職員の出張内申、年休願、特定病気休暇・職専免願と連動し、管理します。手書きの必要がなく、ボタン一つで印刷します。

#### 名薄等作成は、作成する先生に\*をつ<br>けてください。ダブルクリックすると<br>\*を表示、非表示します。 【 年休簿等作成 】  $\mathbb{R}\mathbb{R}$  (  $\mathbb{R}\mathbb{R}$  )  $\mathbb{R}$ 年度当初に、責任者が教職員全員の年休簿等を作 入力補助呼出  $\begin{array}{|c|c|c|c|}\n\hline\n\text{LO} & \text{E} & \text{E} \\
\hline\n1 & \text{H} & \text{H} & \text{H} \\
\hline\n\end{array}$ 成してください。管理職の印鑑設定後、作成する 年度当初に管理職がすること<br>①インポートポタンを押して、氏名を読  $+$ 山田太郎<br>岡本次郎<br>山崎卓夫 教職員全員に\*をつけてから「年休簿等作成| ボ み込んでください。<br>② 年休滞印鑑設定ボタンを押して、出張<br>年休願原本を呼出し、電理職の印鑑を設 年休薄等作成 小池たか<br>上杉健太<br>森山さく<br>峰龍三郎 タンを押します。途中で教職員が増えた場合は、 定してください。<br>③ 年休海等作成ポタンを押して、各教職<br>員のファイルを作成してください。  $\left\langle \left\langle \mathbf{H}^{\dagger}\left( \mathbf{E}\right) \right\rangle \right\rangle =\left\langle \mathbf{H}^{\dagger}\left( \mathbf{E}\right) \right\rangle \right\rangle$ その教職員の氏名を表に書き加えてください。氏  $n'$  +977 + 保存終了 名は必ず「勤務時間記録」の氏名と一致させてく ださい。そして、その教職員だけに\*をつけてか ○○市立サンプル001キ<br>使用期限:残り11456日 <br>遠中で教職員が増えた場合<br>①氏名を追加します。氏名は動称 ら「年休簿等作成」ボタンを押してください。\* ☆教育ソフト心 を付けた教職員のデータは新規になりますので )通知した氏名だけにするつけ<br>「年休請等作成」ポタンを行し、 注意してください!! 各教職員を呼び出す場合は、その教職員の氏名を ダブルクリックしてください。 【 基本データ記入 】 年休簿等に必要な基本データを入力してくださ 年度 平成30年  $\frac{1}{\pi}$ い。 氏名は、必ず「勤務時間記録」の氏名と一  $\frac{NO}{}}$ 全て書き換えてください。 全て書き換えてくたさい。<br>勤務時間記録と同じ氏名を<br>記入してください。 - ツンノ<br>|徳島県 致させてください。年休簿等に記入する場合は、 住所 徳島県〇〇<br>採用年月日 昭和60年4月1日<br>本年休 - 20日<br><sup>通知年休</sup> 「最新のデータインポート」ボタンを押してくだ 操就年休  $\frac{20}{8}$ 勤務午前 さい。また、このページから「印鑑設定」「入力 m/m<br>動葬年 1689504 補助設定」を行ってください。 德島市 なお、このページには、各教職員の「勤務時間記 最新のデータをインポート 印鑑設定 使い方 ○市立サン プル001中学校 録」のメニュー画面からも入ることができます。使用期限:残り11509日 毎回、最初にこのボタン<br>を押してください。 入力補助設定  $n$  <sub>7</sub>9777 · 保存終了 ☆教育ソフトし 继续使用由认

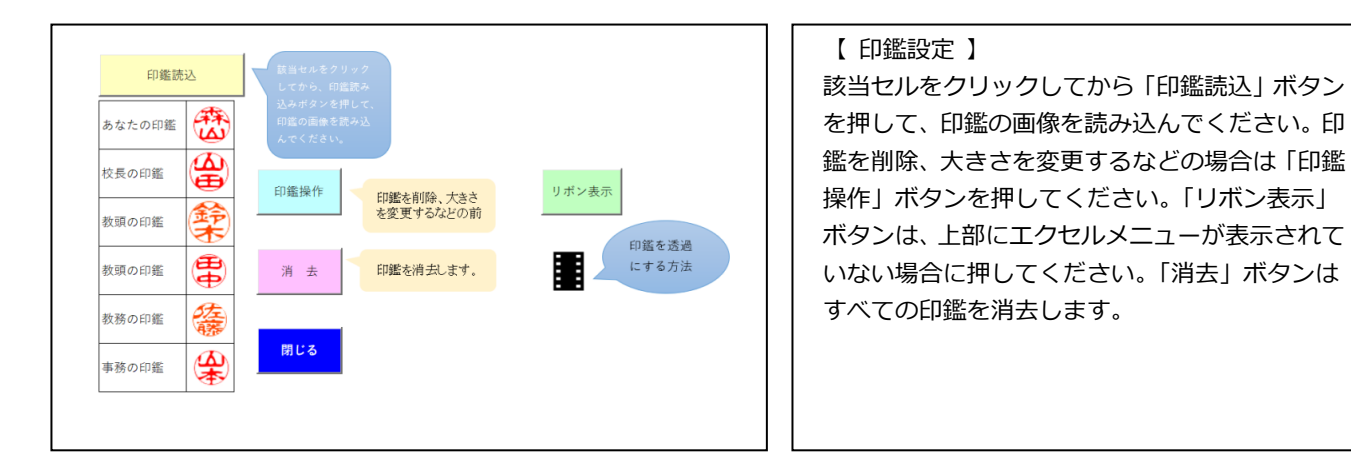

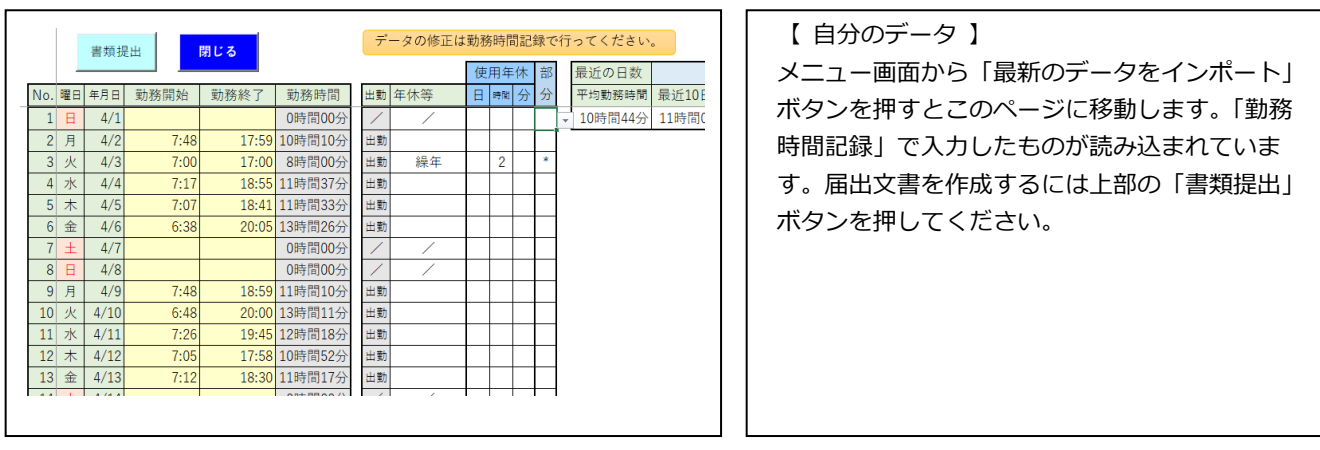

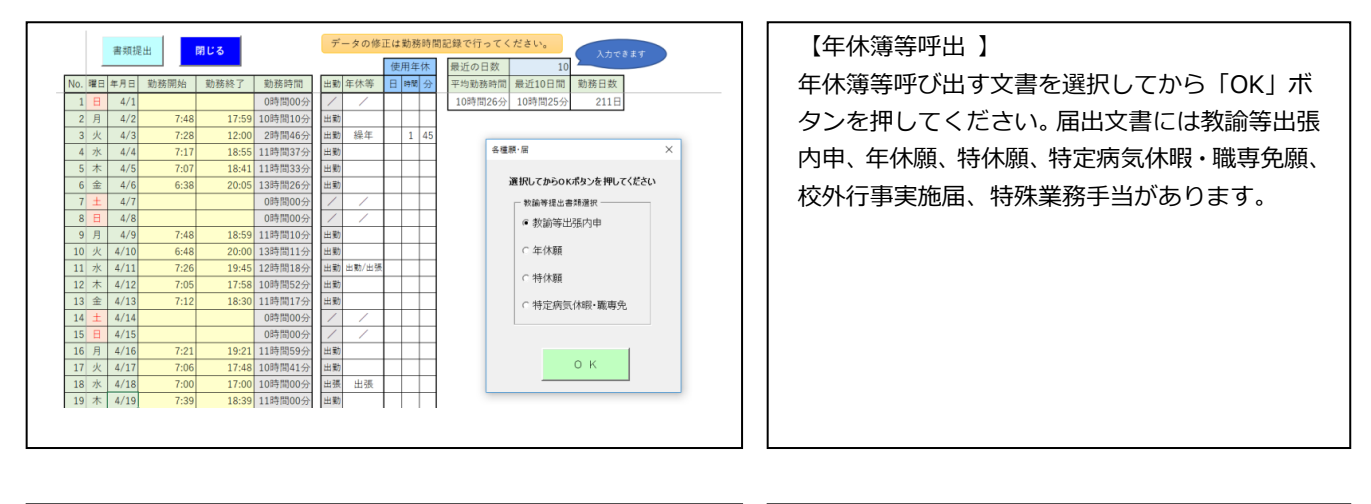

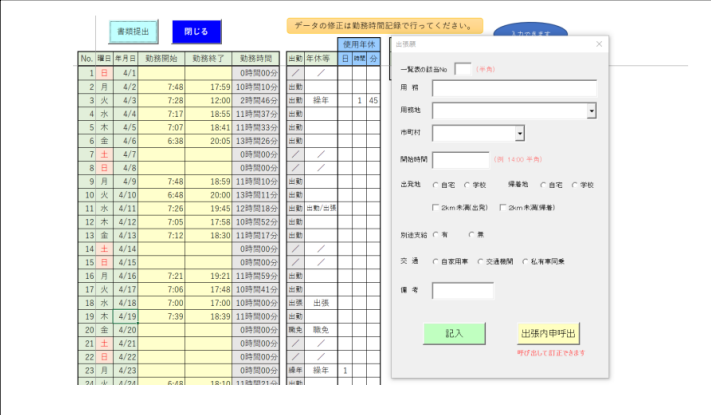

#### 【出張内申記入 】

先に「勤務時間記録」で出張する日のデータを入 力しておいてください。出張内申記入フォームに 入力し、最後に「記入」ボタンを押してください。 一覧表の該当 No は出張する日の No です。あら かじめ、「入力補助設定」を行っておくと、出張 する場所をリストから選択でき便利です。市町村 も自動入力されます。

「出張内申呼出」ボタンを押すと、自分の出張内 申書に移動します。訂正、削除等はここで行って ください。

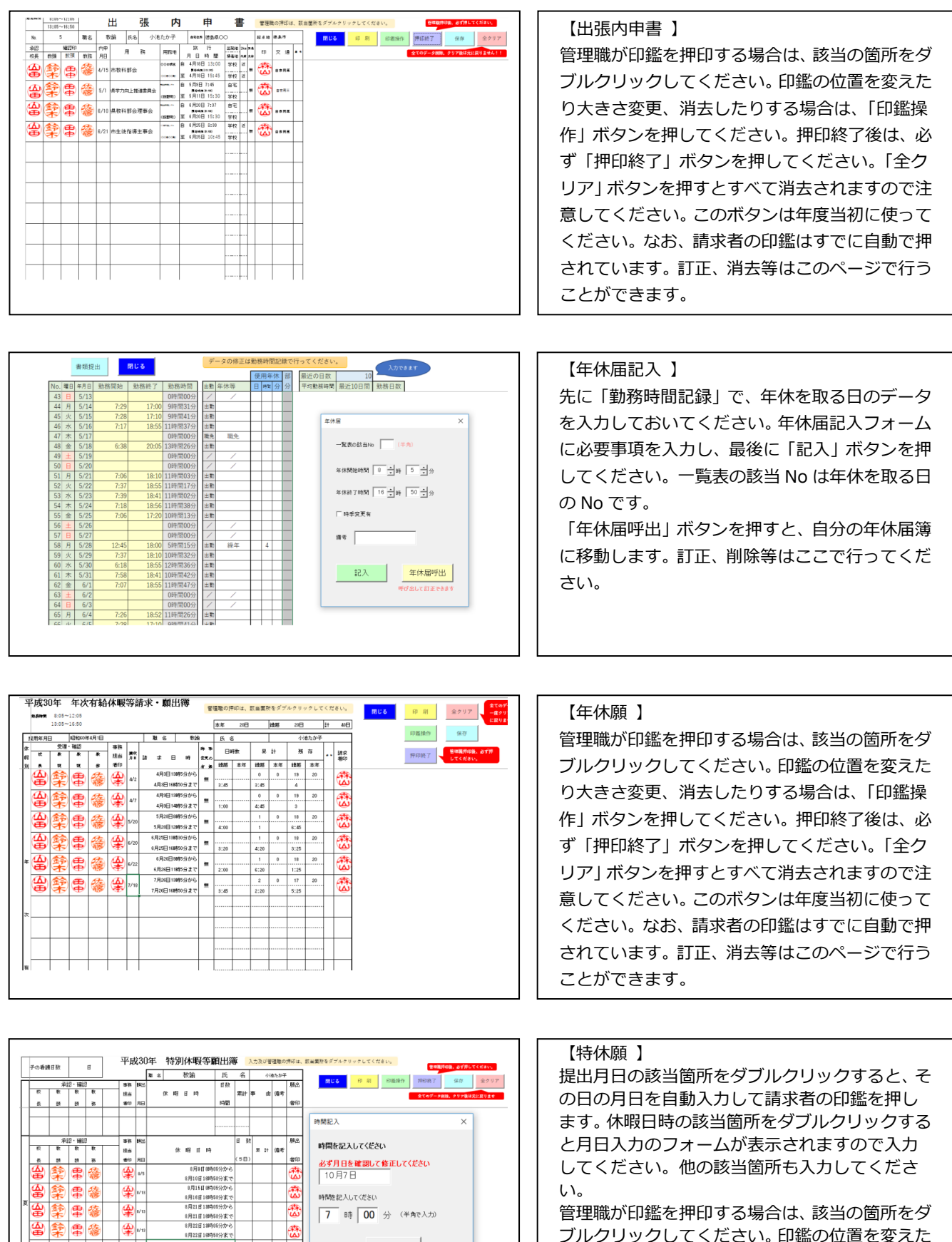

管理職が印鑑を押印する場合は、該当の箇所をダ ブルクリックしてください。印鑑の位置を変えた り大きさ変更、消去したりする場合は、「印鑑操 作」ボタンを押してください。押印終了後は、必 ず「押印終了」ボタンを押してください。「全ク リア」ボタンを押すとすべて消去されます。

 $\mathbb{Z}$ 

G.

 $\mathbf{I}$ 

記録する

8月21日100450分まで<br>8月22日100405分から

雷德

 $\mathbb{R}^n$ 

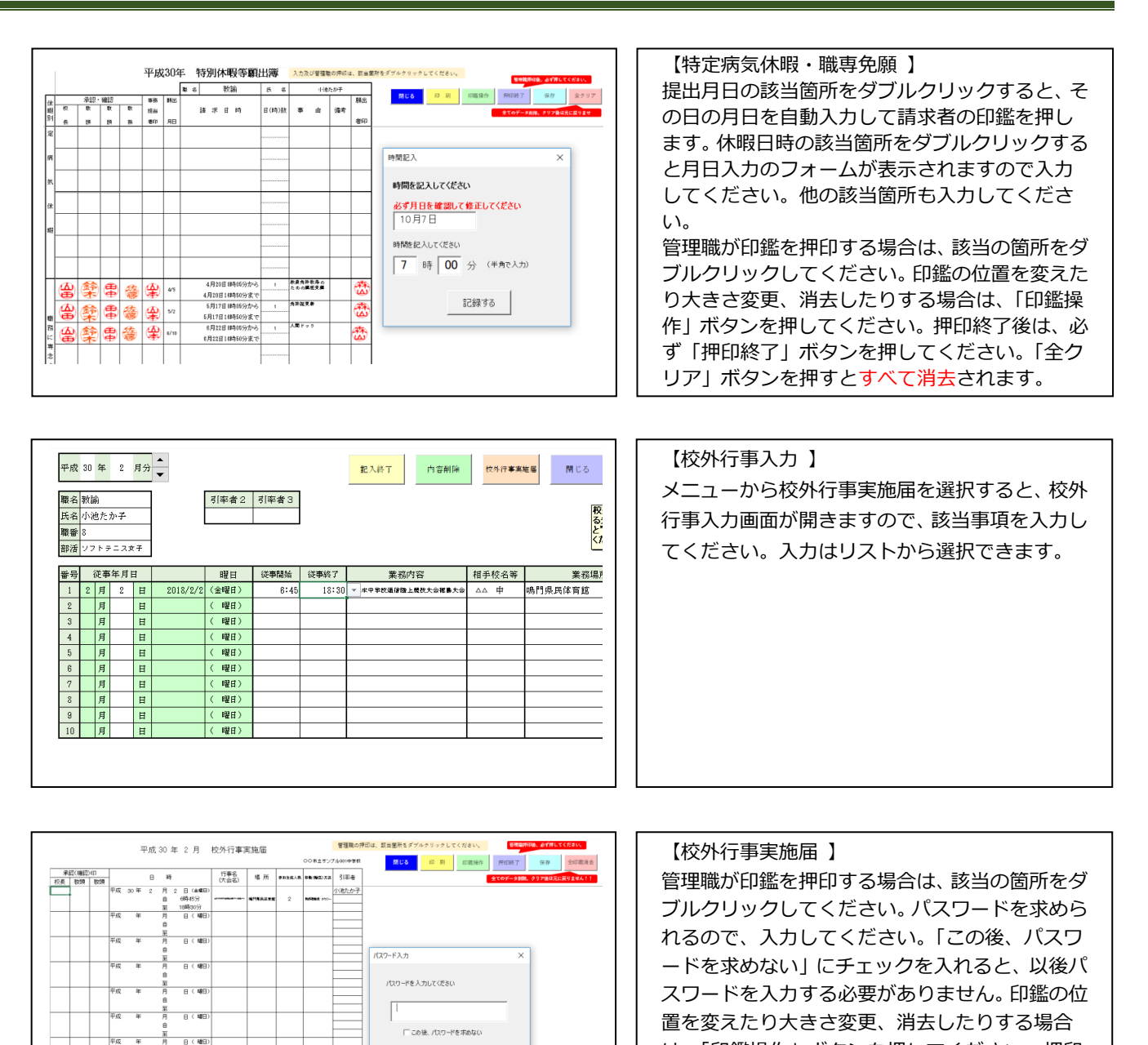

は、「印鑑操作」ボタンを押してください。押印 終了後は、必ず「押印終了」ボタンを押してくだ

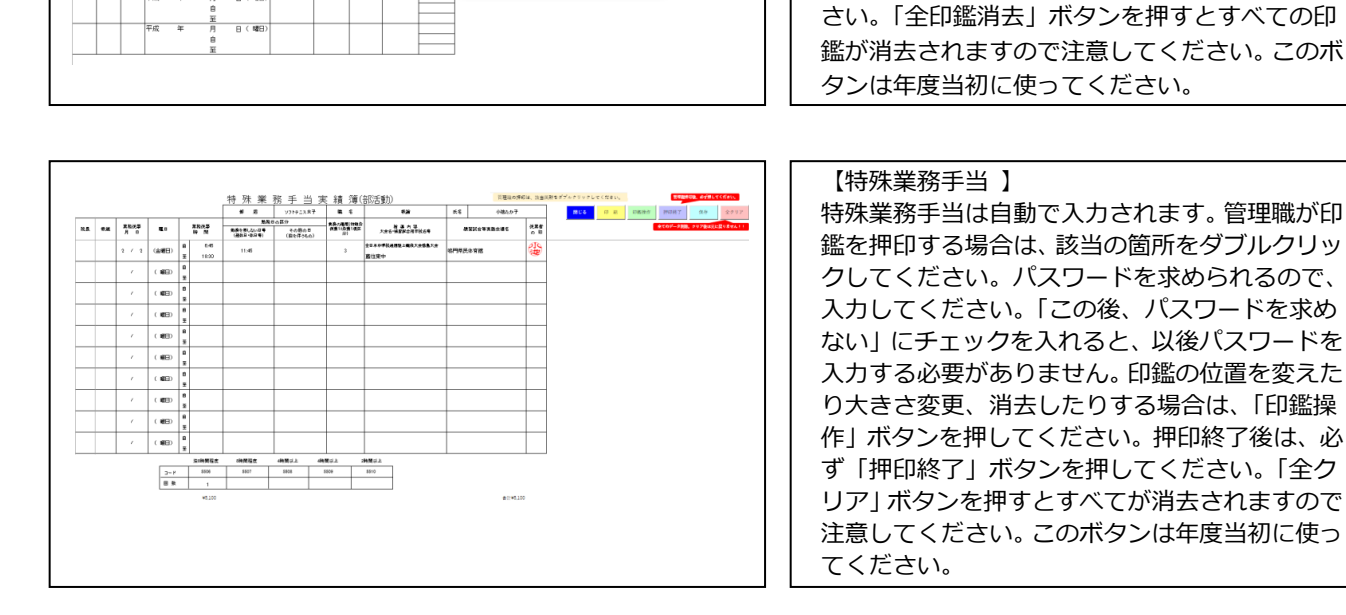

 $\circ$   $\kappa$ 

 $\frac{1}{B}$  ( $\frac{1}{B}$  $\frac{1}{B}$ 

|<br>|-<br>| The Control of The Control of The Control of The Control of The Control of The Control of The Control of Th

<span id="page-15-0"></span>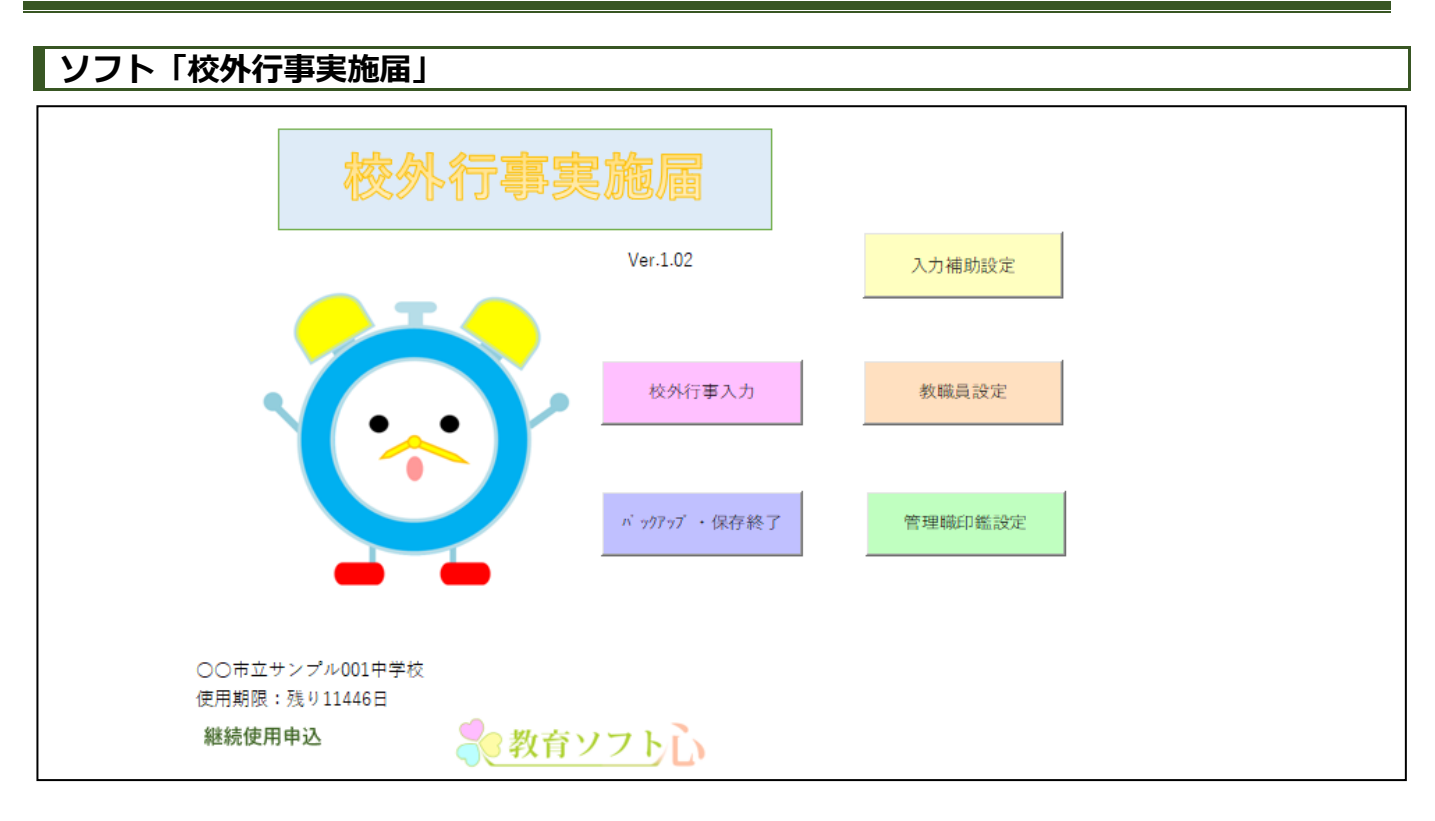

<span id="page-15-1"></span>**〇概要・使用法**

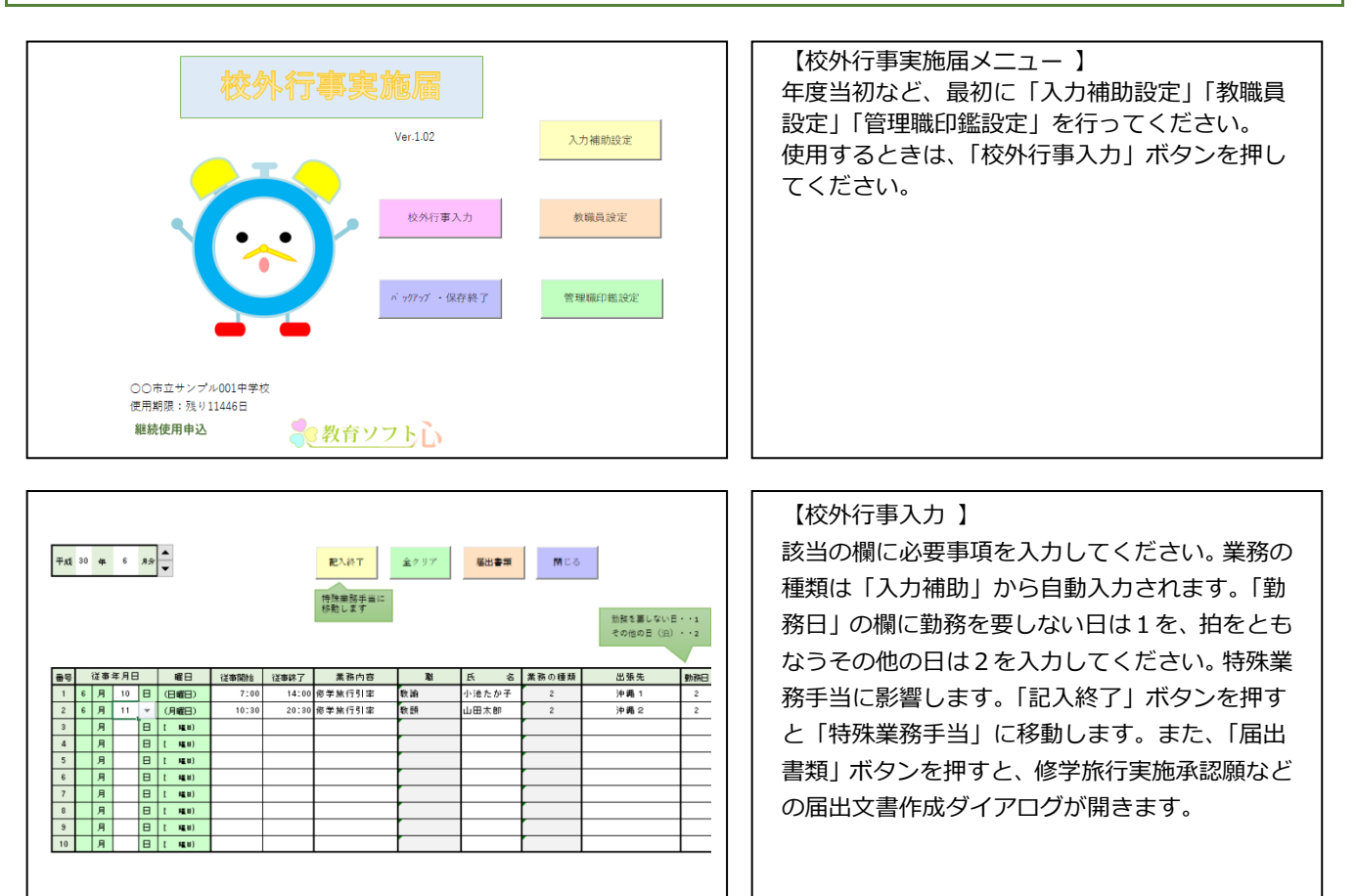

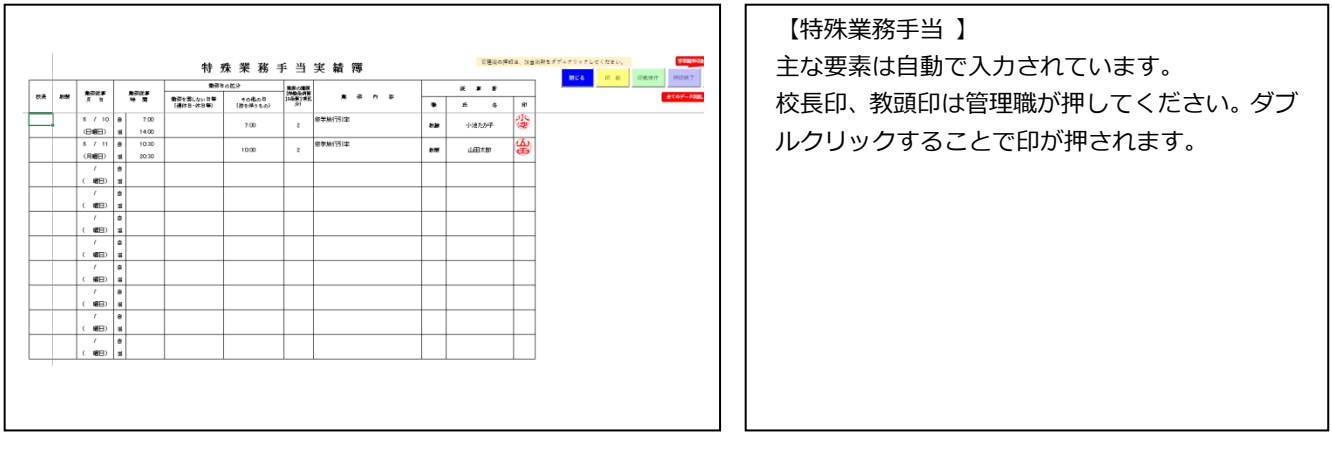

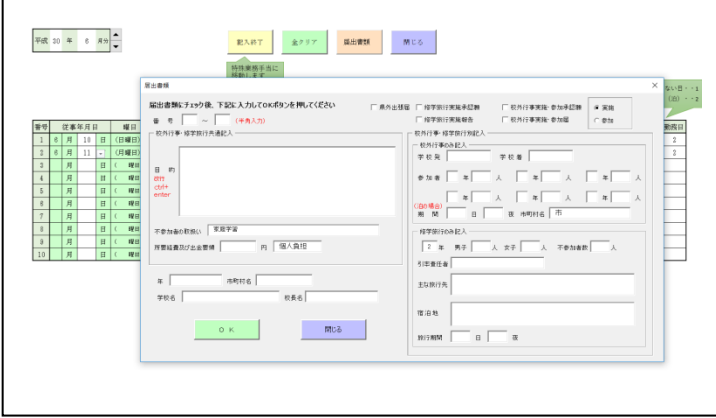

#### 【届出文書作成 】

まず、番号欄に校外行事入力画面の該当番号を入 力してください。次に、県外出張届等、作成るす る書類のすべてをチェックしてください。校外行 事実施・参加承認願と校外行事実施・参加届の場 合は、実施か参加のオプションボタンを選択して ください。その後、必要な事項を入力して、最後 に「OK」ボタンを押してください。該当の文書 が開きますが、日程等はそれぞれの文書に直接書 き込んでください。